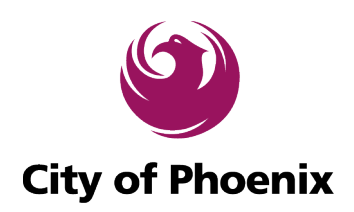

# **Instructions to Open Encrypted/Secured City of Phoenix Email**

### **External Recipients of Phoenix Email**

Hello, you have received a secure, encrypted message from the City of Phoenix. The following sections describe how external City of Phoenix users will receive and decrypt secure messages.

The city uses Proofpoint Encryption for securing email.

### **Reading a Secure Message**

When you receive a secure message, it will look like this in your mailbox:

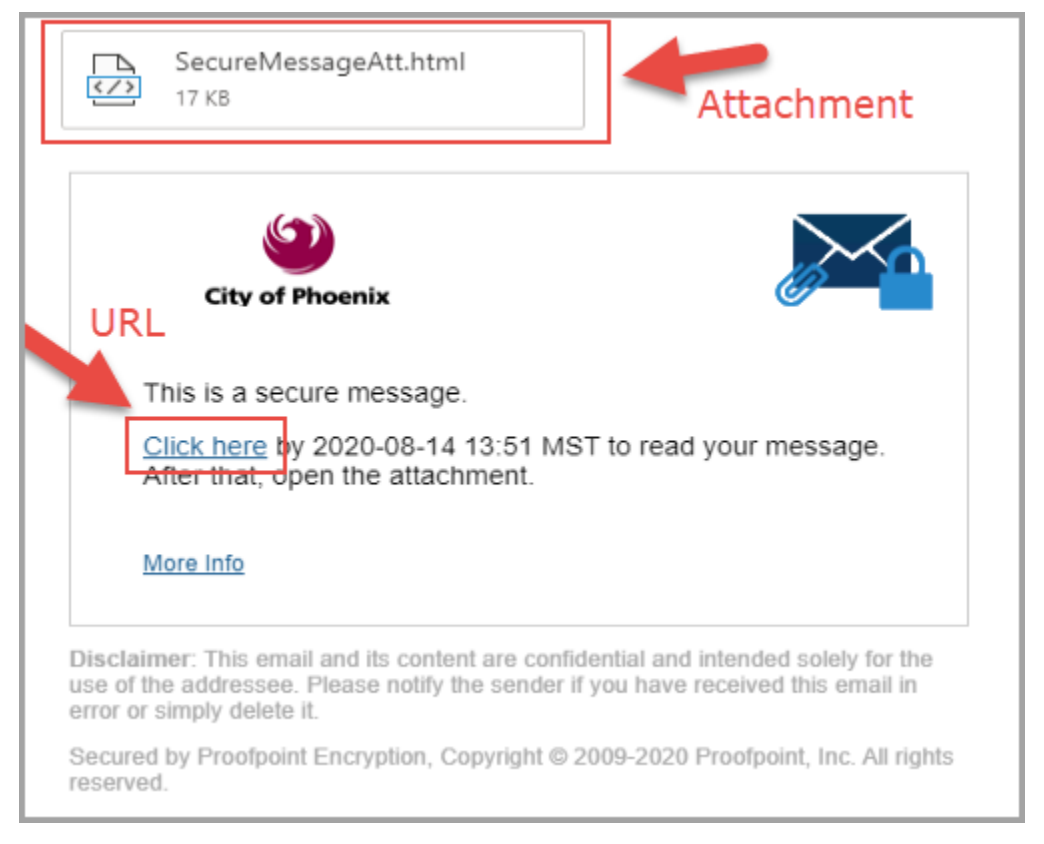

Click either the **URL** or the **SecureMessageAtt.html** attachment to launch a browser.

### **Open the Attachment**

If this is the first time you are receiving a secure message, you will be prompted to register with Email Encryption. Otherwise, you will be prompted to log in to Email Encryption.

Click the **Click to read message** button.

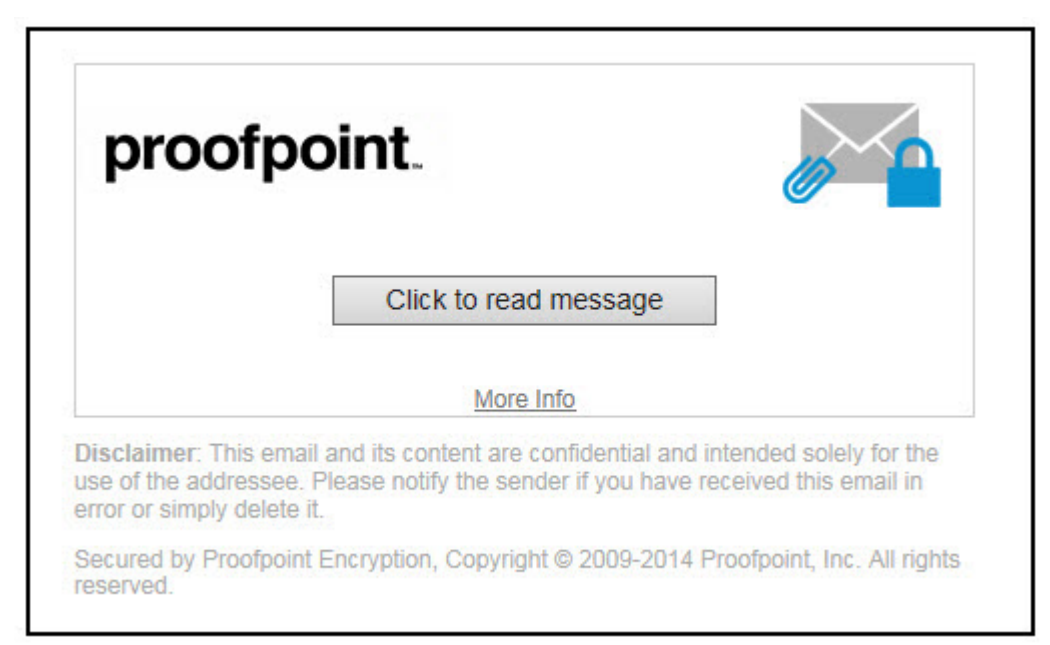

**Note:** Some email and webmail clients display the Email Encryption secure message attachment inline – for example, Mozilla Thunderbird will do this. When you click the "Click to read message" link, you will see an error message. The solution is to first save the attachment to disk before opening it.

# **Registering with Email Encryption**

The first time you receive a secure message, you will be prompted to create an account to register with Email Encryption.

You will see the following message the first time you use Email Encryption:

First time here? *You'll be asked to register*.

Already registered? *You'll be asked to log in*.

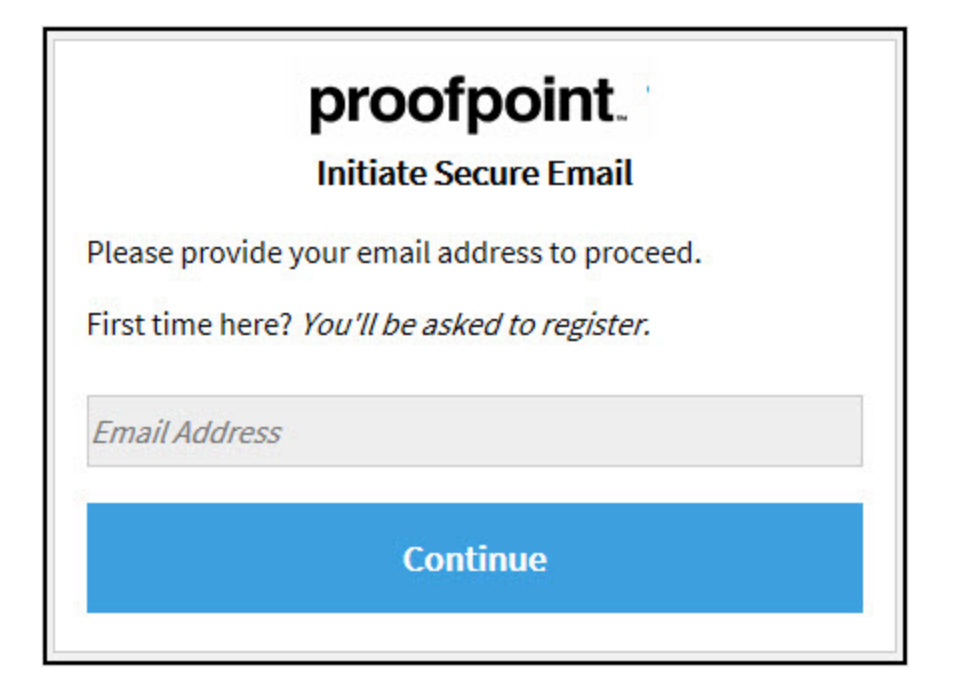

You will be required to create an account with password reset questions.

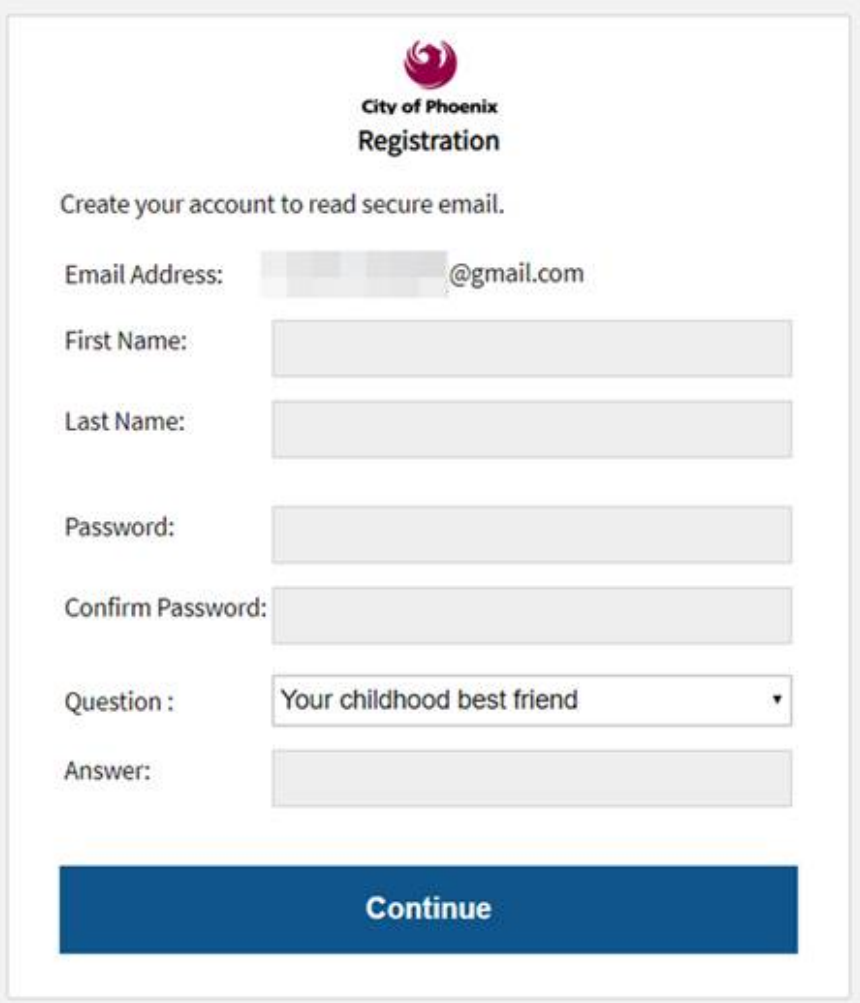

**Note:** Your password cannot contain spaces.

Fill in the fields, select your security question and answer, and then click **Continue**.

# **Read Your Message**

**Reply** and **Reply All** options are available.

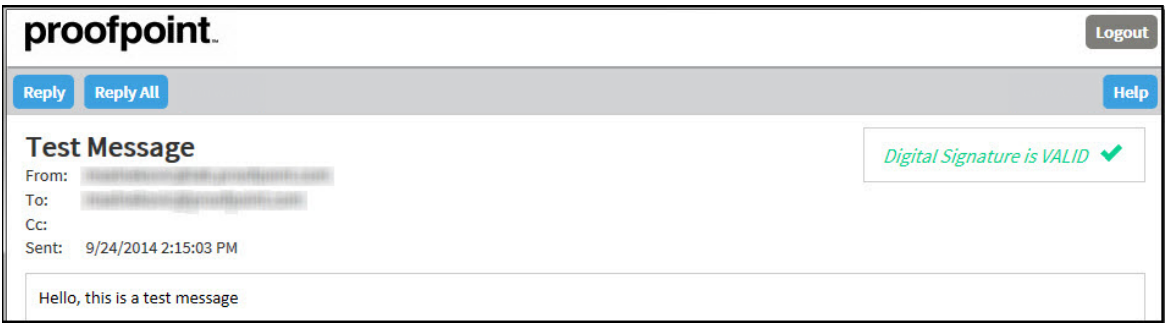

If you click **Reply** or **Reply All** you cannot add more recipients to the message.

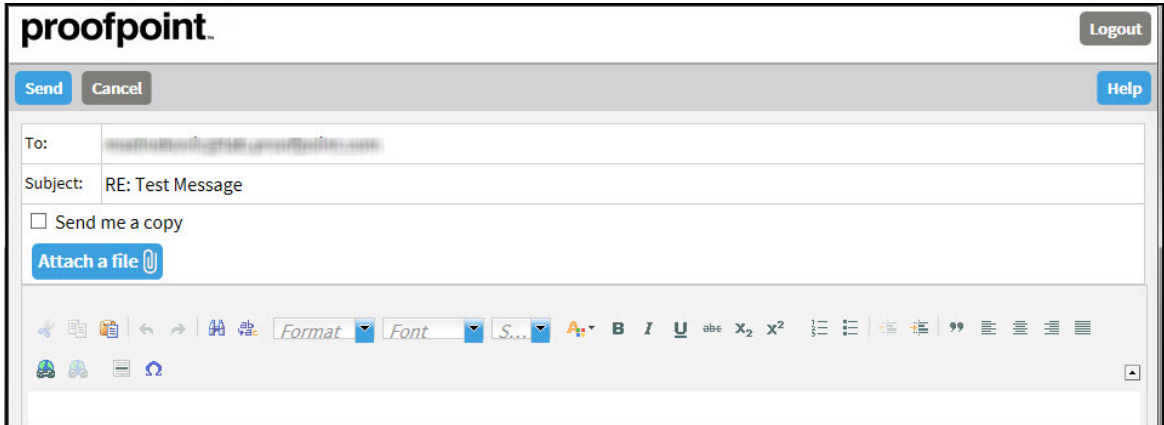

Click **Logout** when you are done.

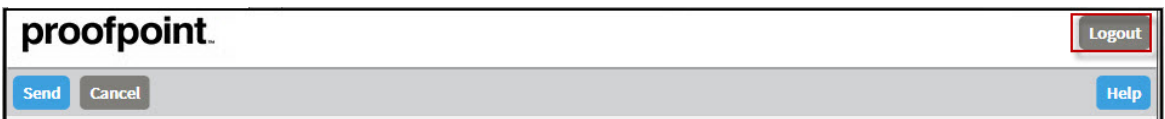

The next time you want to read a secure message from the City, you will be prompted to log in to Email Encryption using your password.

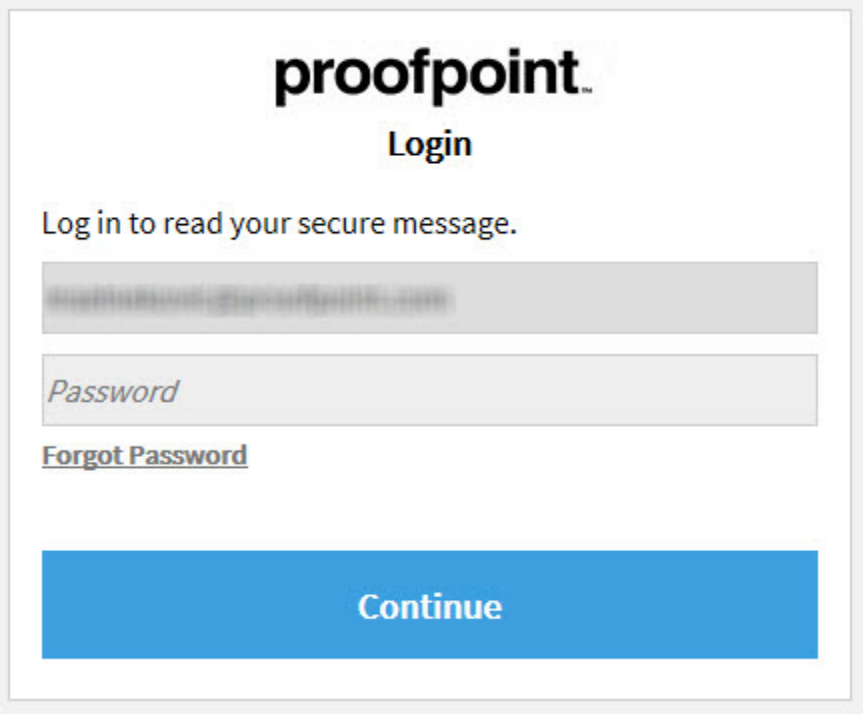

# **Forgetting Your Password**

If you forgot your password, click the **Forgot Password** link.

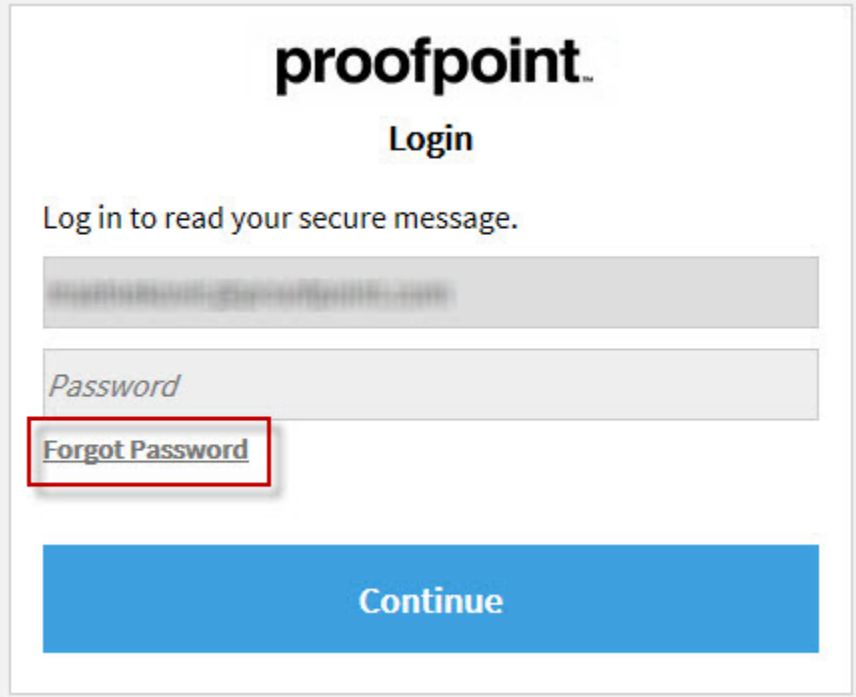

• You will be prompted to answer your password reset question. You will then be prompted to reset your password.

### **Troubleshooting**

This section describes error messages and what they mean.

- **You authenticated successfully, but do not have permission to decrypt this message.** You do not have permission to decrypt this message, or the administrator has disabled your ability to decrypt the message.
- **You authenticated successfully, but the decryption key for your message has been deleted.**

The decryption key for this message has expired or has been deleted.

• **There was a critical error processing your request. There may be a problem with the system or your request.**

Proofpoint Encryption is temporarily unavailable. If this situation persists, contact the City Enterprise Service Desk at (602) 534-4357.

- **The message you are trying to read is corrupted and cannot be processed. Please contact the sender of the message.** The message is corrupted and cannot be decrypted. Contact the sender of the message.
- **The page you requested was not found. If you clicked a link to get here, click the Back button in your browser to return to the previous page.** The page you are trying to view in the browser is not available or does not exist. Click the Back button in your browser.
- **The username you requested has already been registered.** You have already authenticated with Proofpoint Encryption.
- **There was an error retrieving the key for your message.** The key server is temporarily unavailable. Try again later.
- **Your account has been disabled.** The email administrator has disabled your account.
- **Login Disabled** You do not have permission to perform this action.

### **Other Issues**

#### **Error with Large HTML Secure Messages.**

If your HTML message contains more than 500 KB of content, you may encounter a "Large Message Warning" error message. This limitation applies to Firefox 3.X or Internet Explorer browsers when you reply to the message. This limitation does not apply to plain text.

#### **Intermittent Problem with Replying to or Forwarding Secure Messages**

If Proofpoint Encryption hangs when you try to compose a message and click the Reply or Reply All links, click Cancel and try again. If the original text of the secure message does not display in the browser, refresh the browser or close the browser and open it again. The behavior is infrequent, intermittent, and typically works the second time around.

#### **If you use Outlook 2007 on Windows Vista.**

Do not save the *SecureMessageAtt.htm* attachment to disk and then try to open it. Open it from the email message.

Thank you.

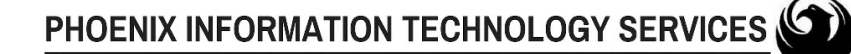

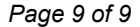